## الجداول اإللكترونية Excel 2010

**Hadeel Daglas**

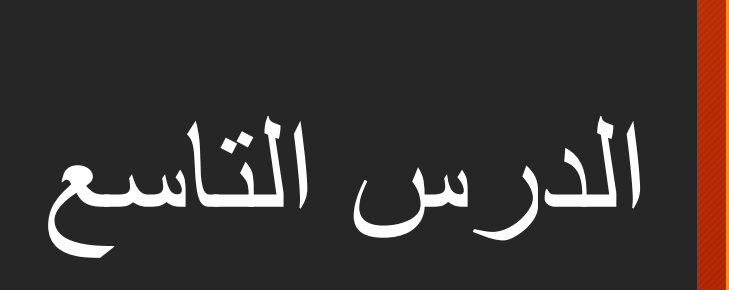

التصفية والفرز

: التصفية أول ا

- هي عملية عرض الصفوف التي تشترك بياناتها بصفة واحدة أو التي ينطبق عليها شرط أو أكثر، عرض البيانات التي طابقت الشروط فقط. حيث ت و<br>-
	- خطوات تصفية بيانات الجدول:
	- .1 انقر داخل أي خلية تحتوي على بيانات في الجدول.
	- .2 اختر تبويبة الصفحة الرئيسية، ومن مجموعة تحرير اختر أداة فرز وتصفية.
	- 3. اختر أمر تصفية تظهر عناوين الأعمدة، وعلى يسار كل منها سهم للتصفية.
	- 4. انقر على سهم التصفية الخاص بالعمود المُراد تصفية الجدول بناءً عليه مثلاً (العمر)، فتظهر و<br>م قائمة تشتمل على جميع القيم الموجودة في ذلك العمود دون تكرار مُرتبة تصاعدياً. و<br>م
		- 5. حدد القيمة المراد تصفية الجدول بناءً عليها وهي (14) وانقر موافقاً.

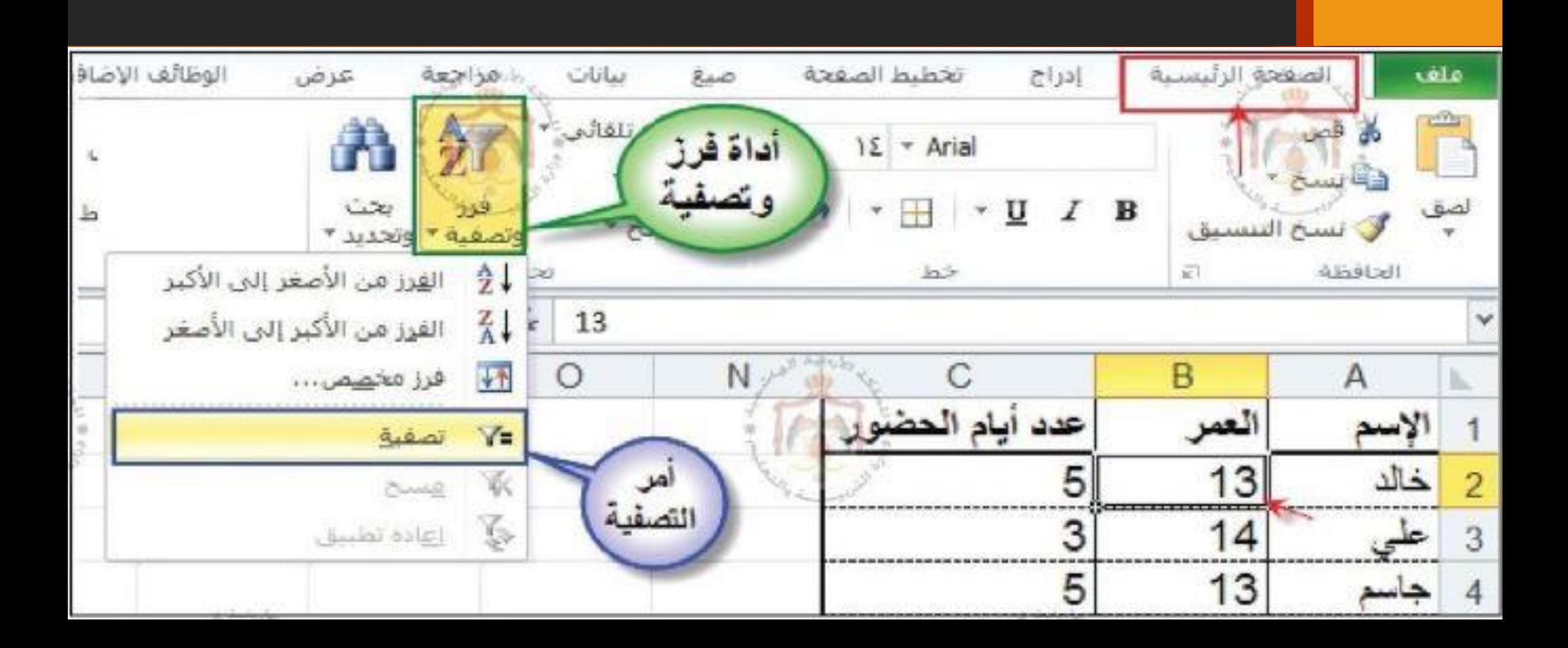

لحظ: يجب أن تكون البيانات المراد تصفيتها على شكل جدول ل تفصل الخاليا الفارغة بينها.

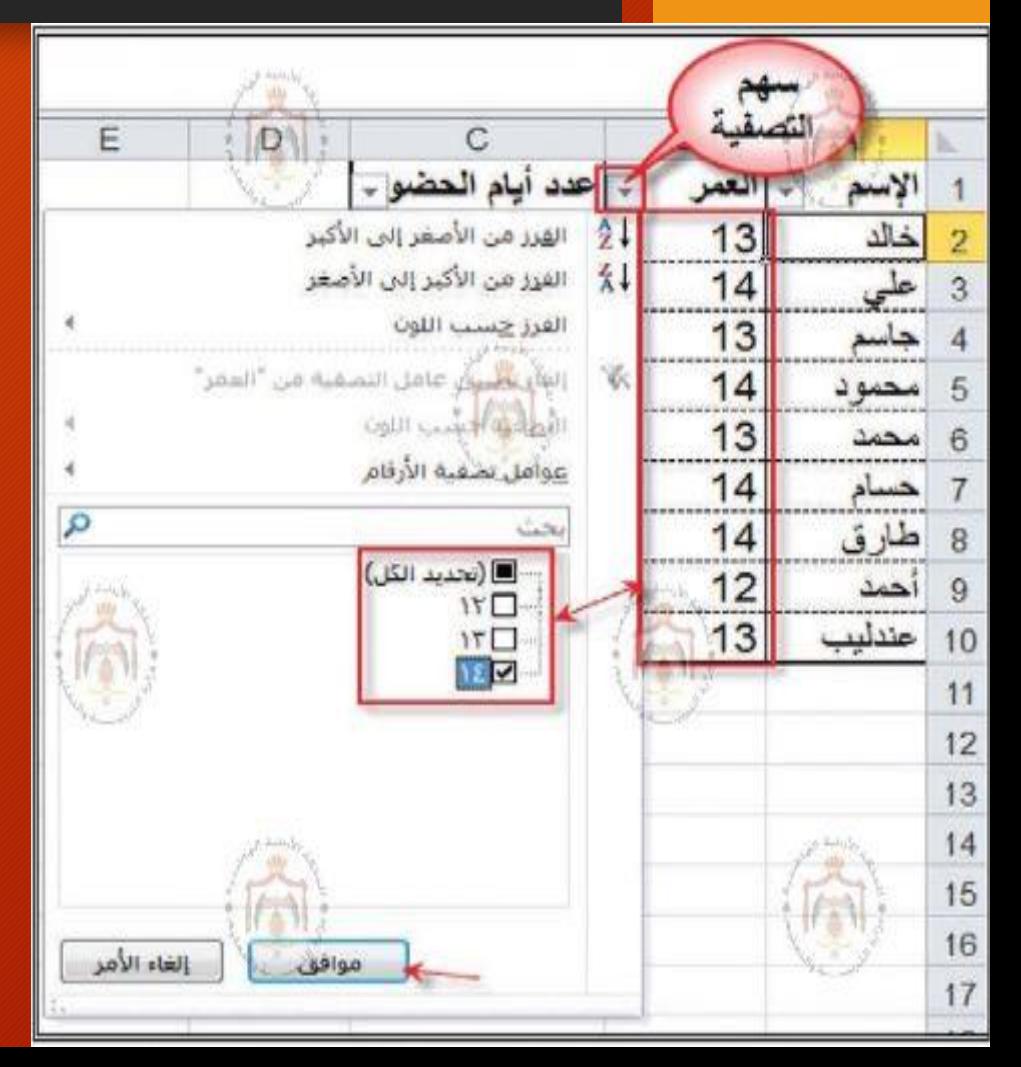

ستُلحظ ظهور أسماء الطلب الذين أعمارهم )14( عاماً فقط، كما هو مبين في الشكل التالي:

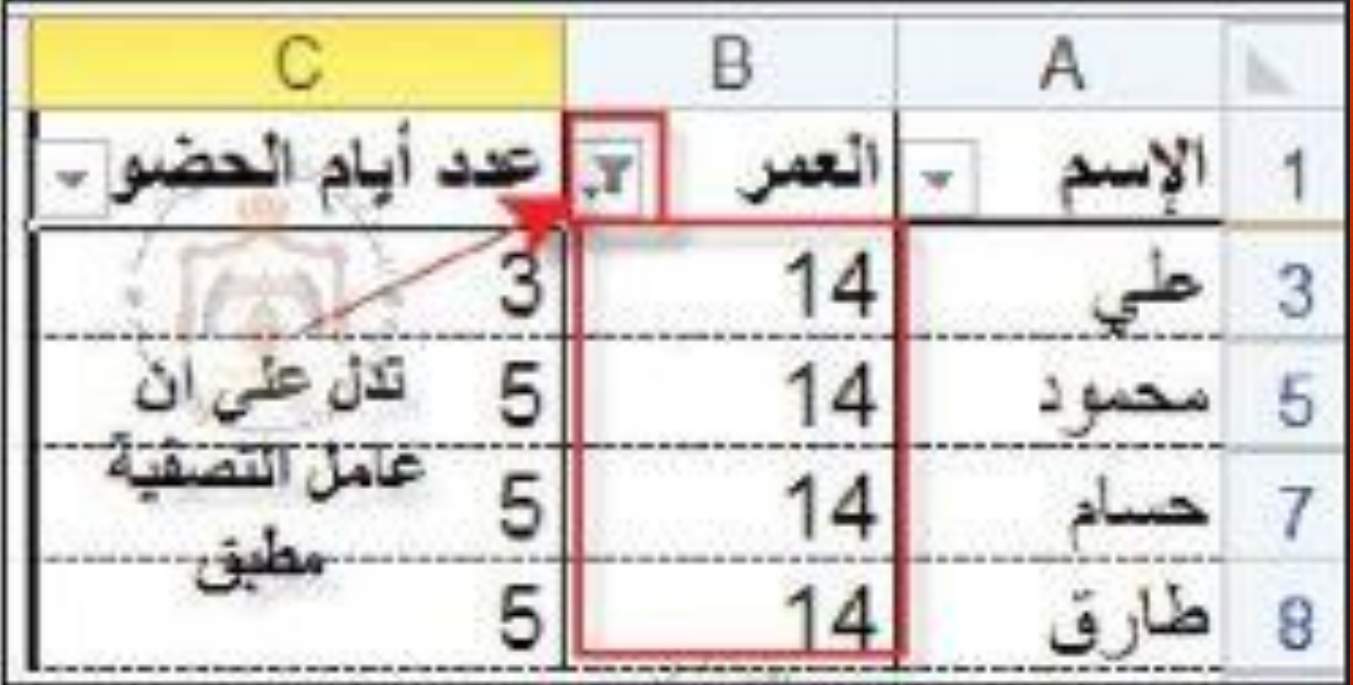

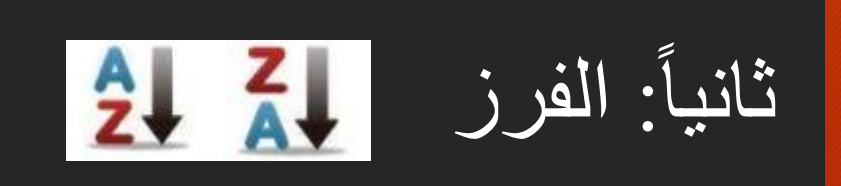

## • مثال:

»يمثل الجدول اآلتي أسماء الطالبات المتفوقات في صفوف التاسع ومعدالتهن للعام الدراسي الحالي، والمطلوب إعادة ترتيب بيانات الجدول ليصبح ترتيب أسماء الطالبات المتفوقات تنآزلياً بحسب (المعدل)».

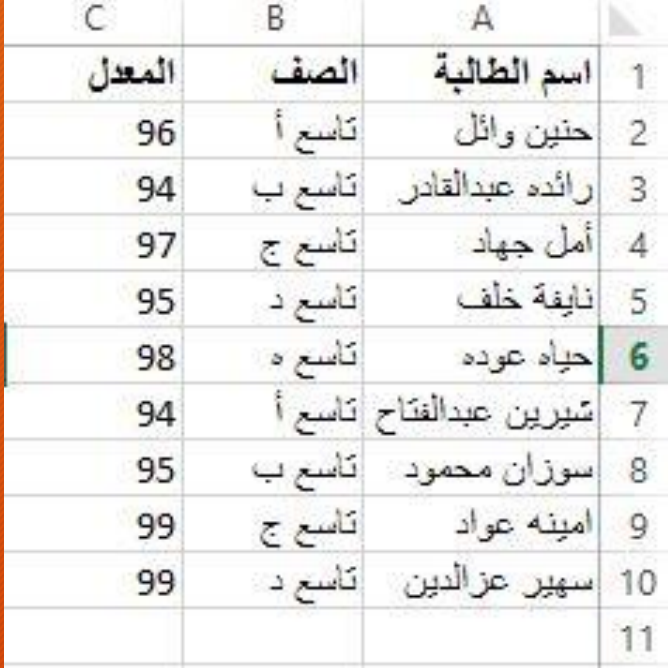

خطوات تطبيق الفرز:

- .1 حدد أي خلية ضمن جدول البيانات المراد فرزها.
- .2 اختر تبويبة الصفحة الرئيسية، ومنها مجموعة تحرير، ثم انقر على أداة فرز وتصفية، واختر خيار فرز مخصص، يظهر صندوق الحوار فرز.
- 3. ضع علامة أمام الخيار (تحتوي البيانات على رؤوس)، وذلك لنستبعد صف العناوين من عملية الفرز.
	- 4. اختر العمود الذي سيفرز بناءً عليه، وهو عمود (المعدل).
- 5. اختر نوع الفرز، وهو هنا تنازلي، ليصبح ترتيب السجلات من الياء إلى الألف، أو من الأحدث إلى الأقدم أو من الأعلى إلى الأدنى، ثم انقر موافق، فتترتب السجلات بناءً على عمود المعدل.

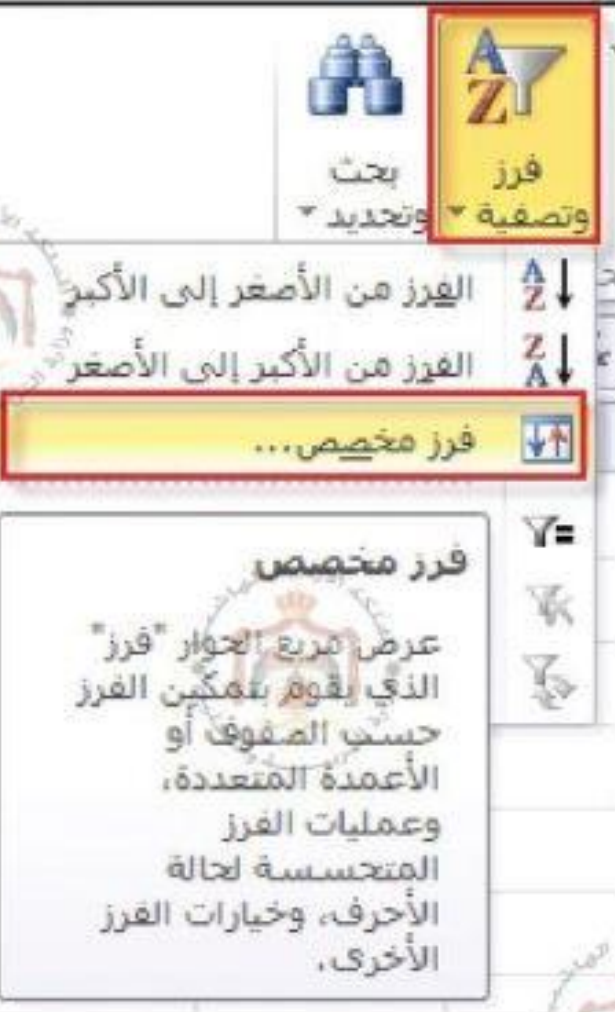

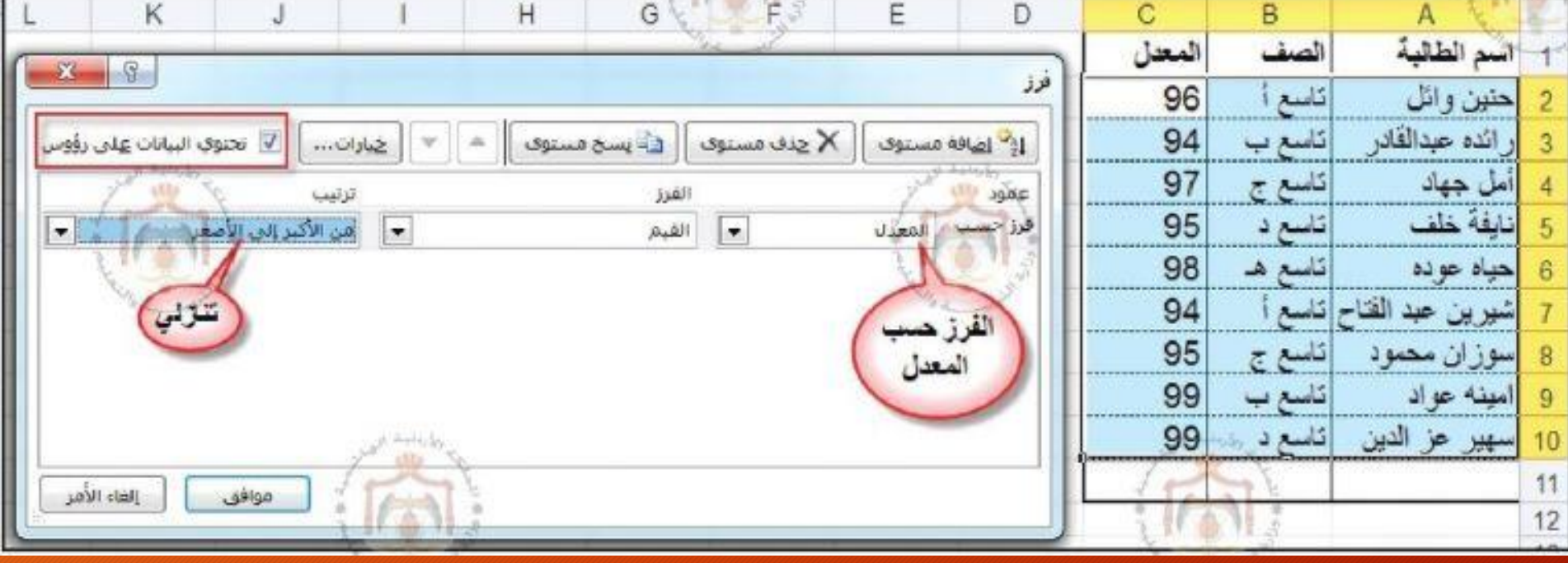

---

L

ُالحظ تساوي معدل أكثر من طالبة في مرحلة الصف بعد الفرز، ت التاسع، وفي مثل هذه الحالة فأي الطالبتين تسبق األخرى؟

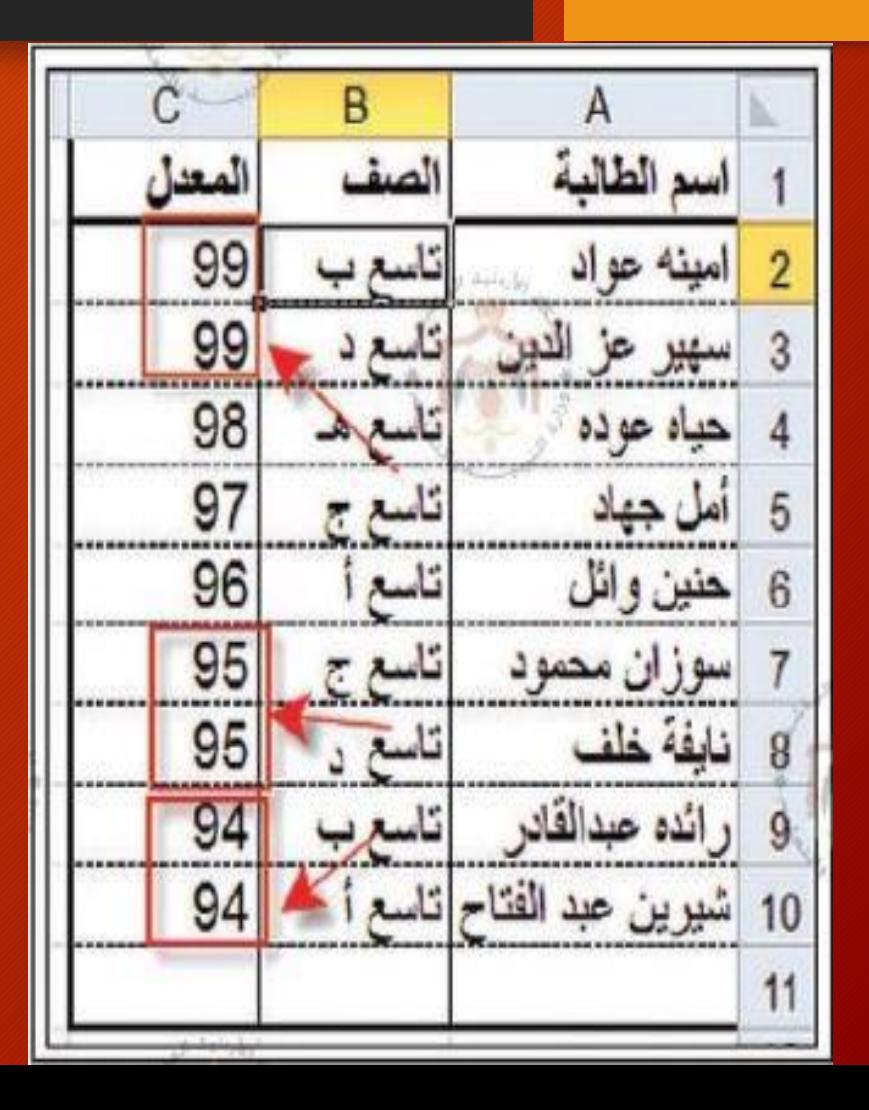

- نظراً لحالات التساوي لنتائج الفرز حسب المستوى الأول (المعيار الأول) فإن عملية الفرز تحدث بناءً على مستويات أكثر من (معيار أو عمود) كأن يرتب الجدول تنازلياً حسب المعدل بوصفه معياراً أساسياً، ثم تصاعدياً حسب التسلسل الأبجدي لأسماء الطالبات بوصفه معيار أ ثانوياً، <u>فعند تساوي</u> القيم حسب المعيار الأول فإنه يعمل على ترتيبها بناءً على المعيار الثاني.
	- إلجراء أكثر من مستوى للفرز: .1 النقر على أداة فرز مخصص، ليظهر صندوق الحوار فرز. .2 النقر على أداة إضافة مستوى، ثم إكمال بقية الخيارات للمستوى الجديد.

الفرز بأكثر من معيار

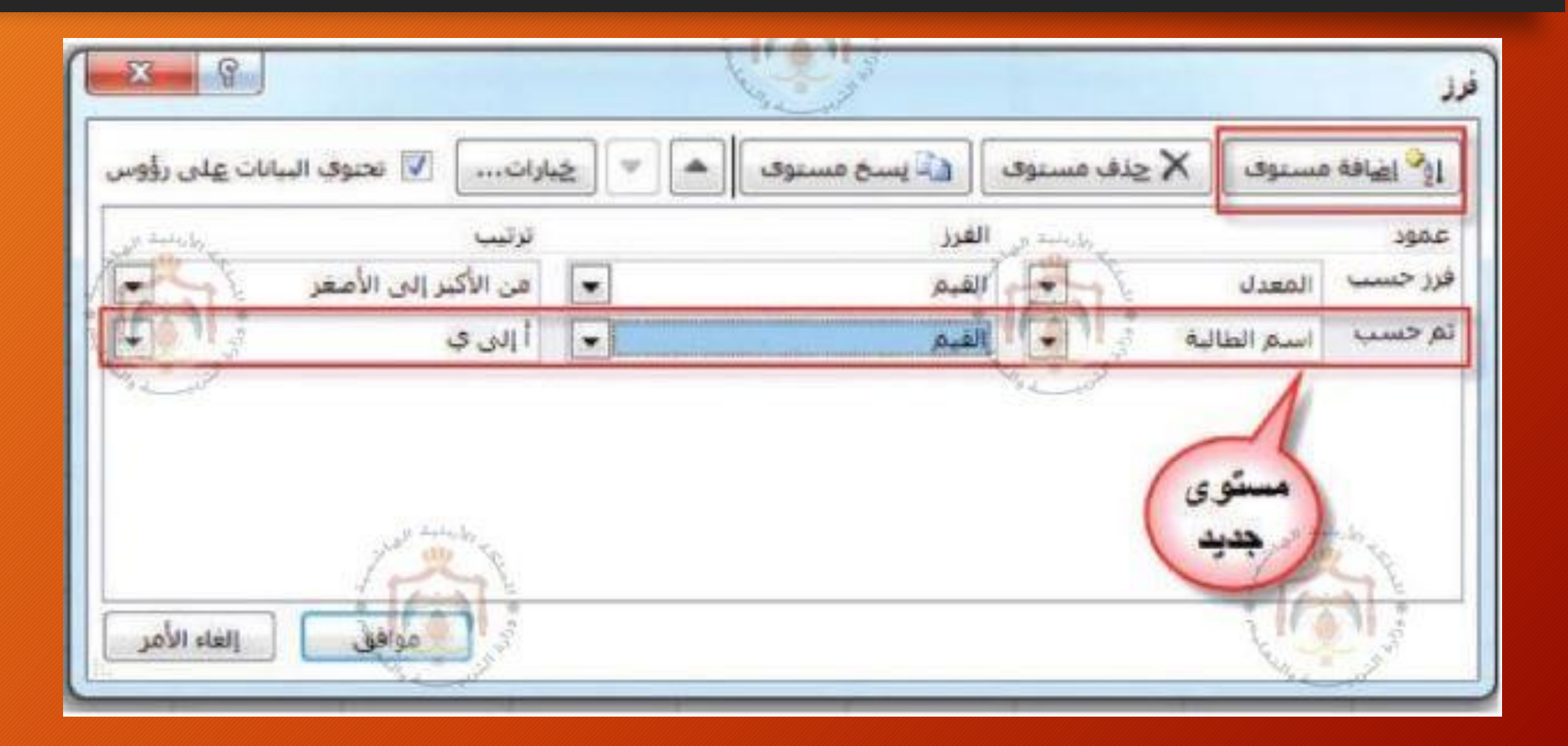